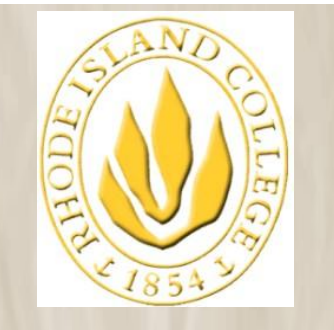

**RHODE ISLAND COLLEGE**

The information contained herein is intended to be used solely by Rhode Island College and its employees.

# **PeopleSoft RIConnect: View Paycheck**

**Last Update: 12/7/2011**

**For PeopleSoft access & password help call the PeopleSoft Helpdesk at extension 9873.**

**For Paycheck information help call the RIC Payroll Office at extension 8146.**

## **Table of Contents**

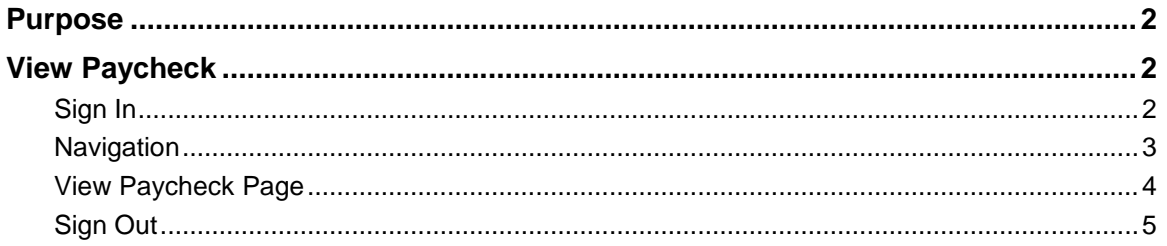

## <span id="page-1-0"></span>**Purpose**

To view the latest 18 months of pay check information. For biweekly employee payrolls, the tax data and the leave accrual data will be blank.

# <span id="page-1-1"></span>**View Paycheck**

<span id="page-1-2"></span>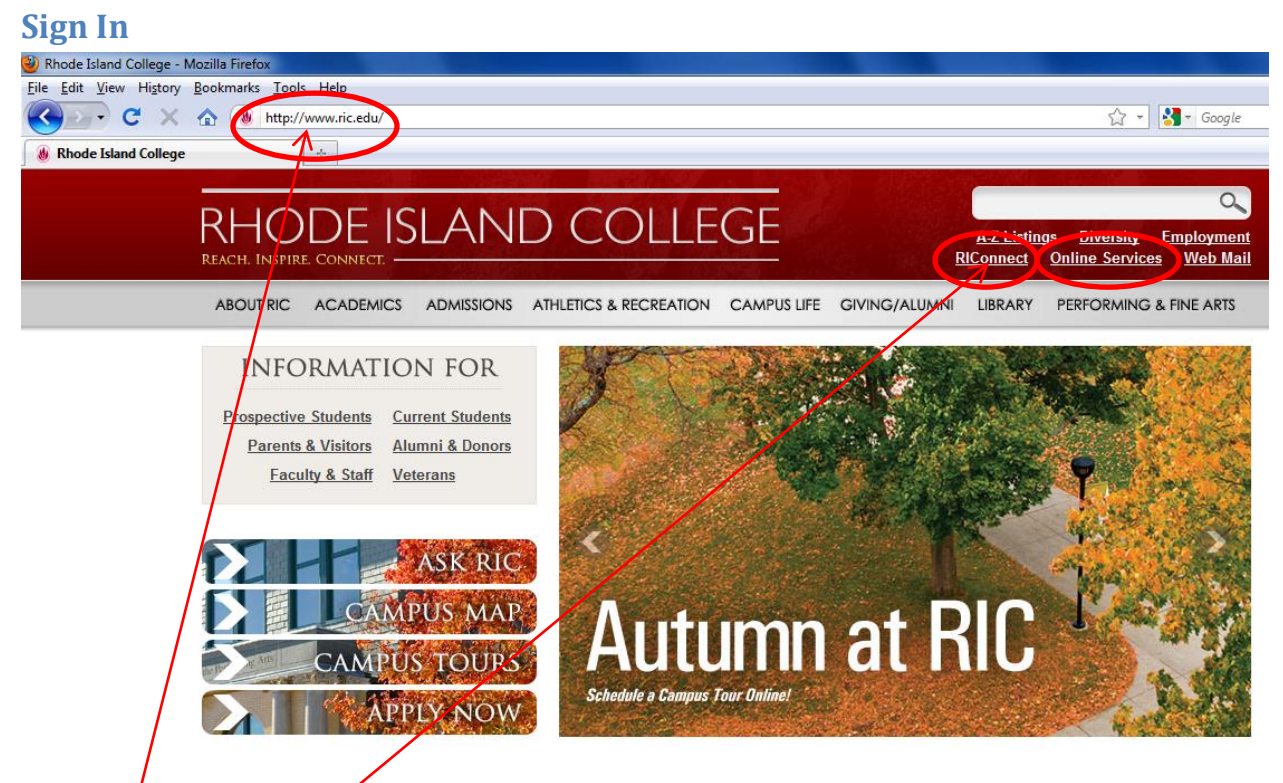

Step 1  $\frac{1}{2}$  Open a web browser, supported browsers include Mozilla FireFox 3.6 and up, Microsoft Internet Explorer 7 and up and Safari 4 and up.

Step  $2'$  - In your web browser, type in the address line: [www.ric.edu](http://www.ric.edu/) (This is the Rhode Island College home page)

Step 3 ‐ Click: **RIConnect**

Or Click: **ONLINE Services** (select the For RIC Students And Faculty Access link)

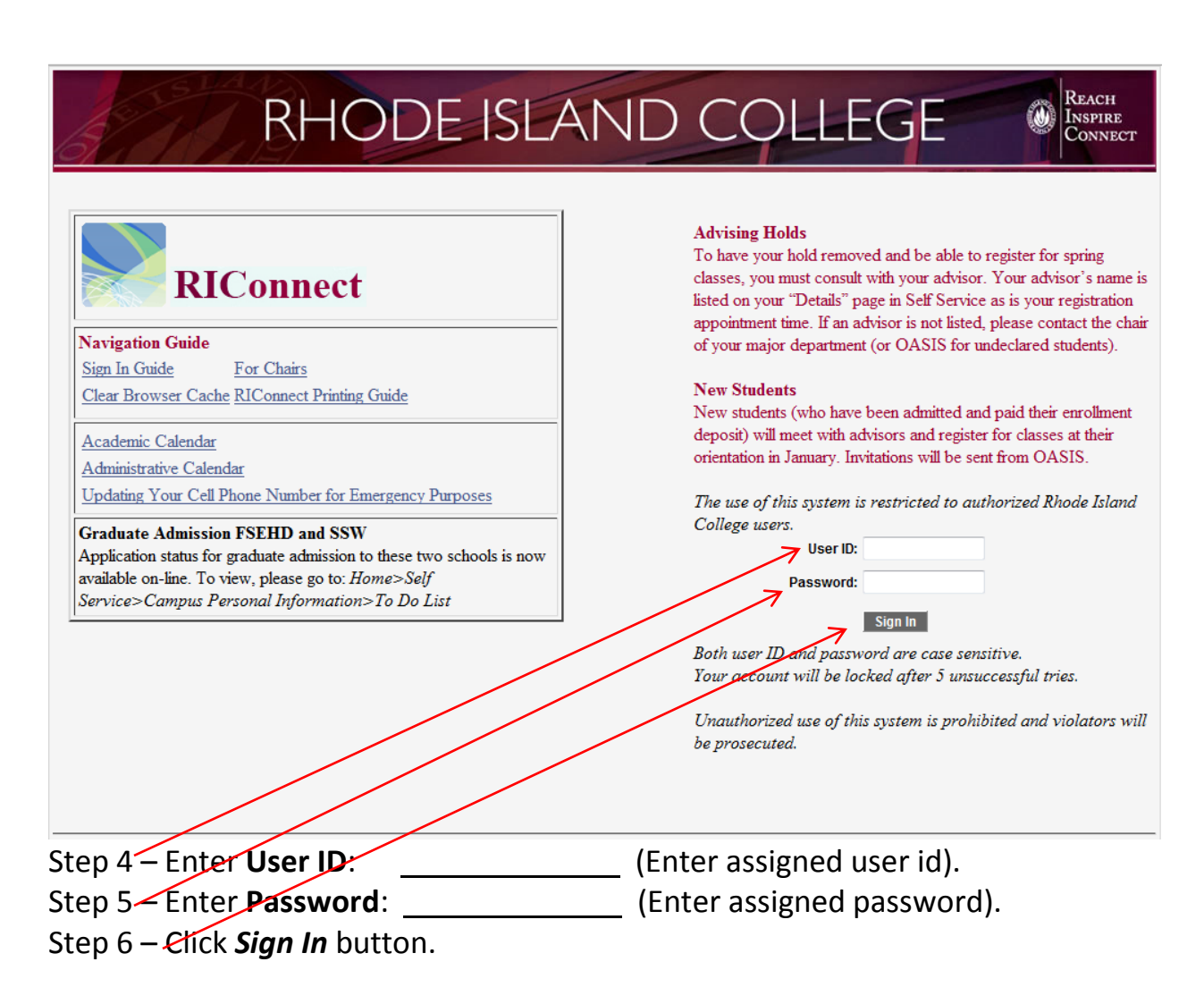

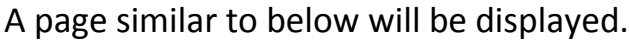

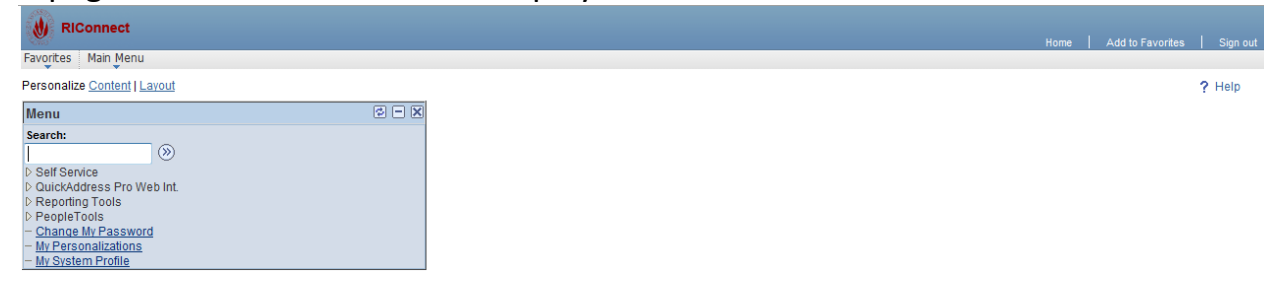

#### <span id="page-2-0"></span>**Navigation**

*From Main Menu:* Self Service > Payroll and Compensation > View Paycheck

Depending on where you press on the menu, your view of the navigation will vary. This example uses the "breadcrumbs" at the top with the floating menus.

#### This will bring you to the view paycheck page.

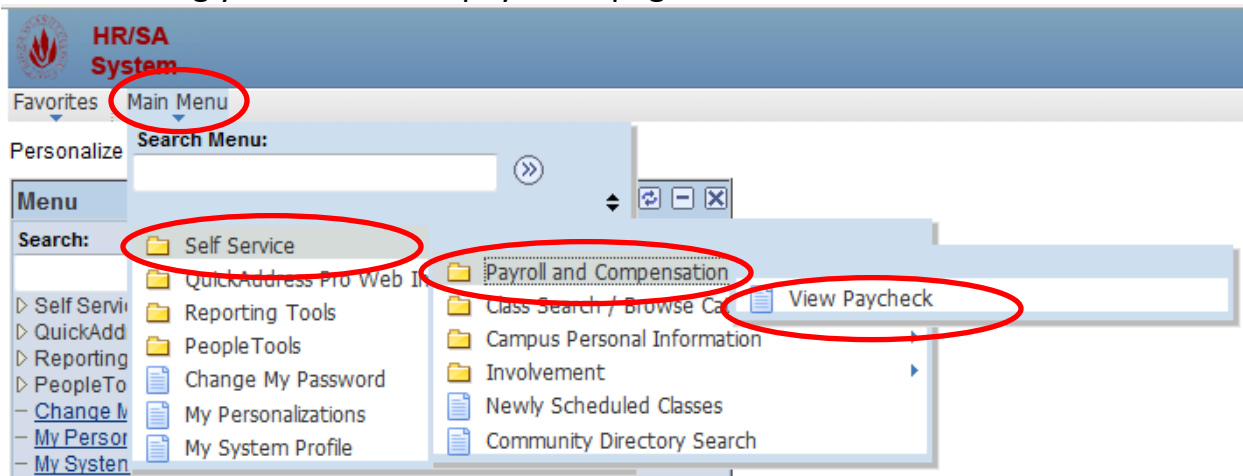

#### <span id="page-3-0"></span>**View Paycheck Page**

1) Select the *Check Date* you would like to view.

#### **View Paycheck**

#### Jane Doe

Review your available paychecks below. Select the check date of the paycheck you would like to review.

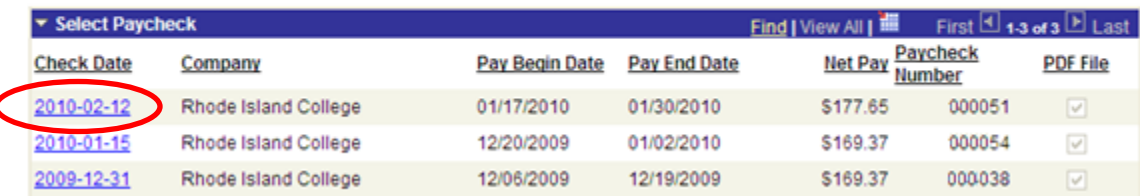

2) This will open a new window (or tab depending on settings) with the payroll advice in a PDF format. Please be aware that the new window may be blocked by pop-up blockers. Disable the pop-up blocker or allow the RIC domain(s).

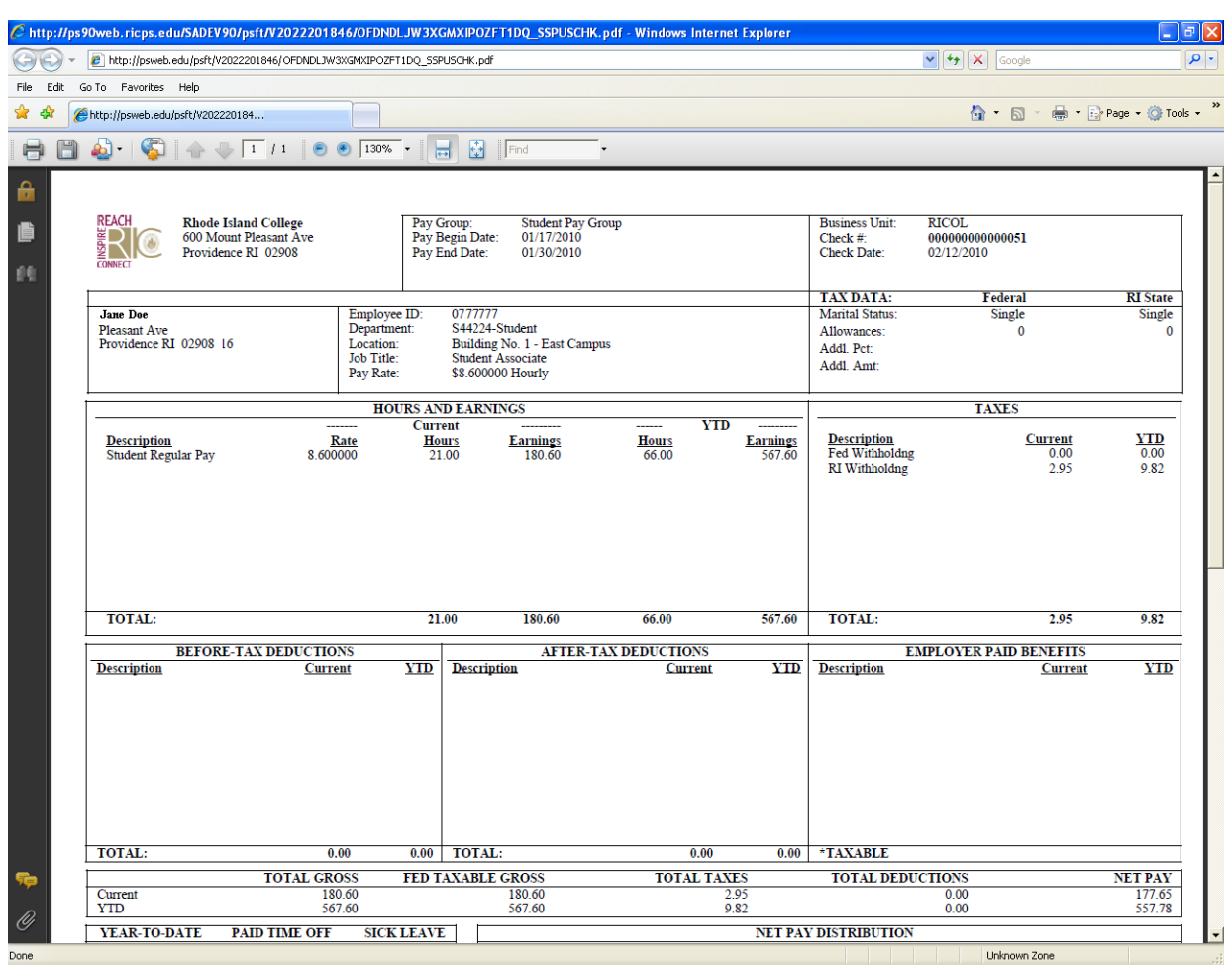

### <span id="page-4-0"></span>**Sign Out**

Once you are finished reviewing your pay checks you should close all pdf windows and sign out of RIConnect. Press the Sign Out hyperlink in the upper right hand side. You should also close the web browser.

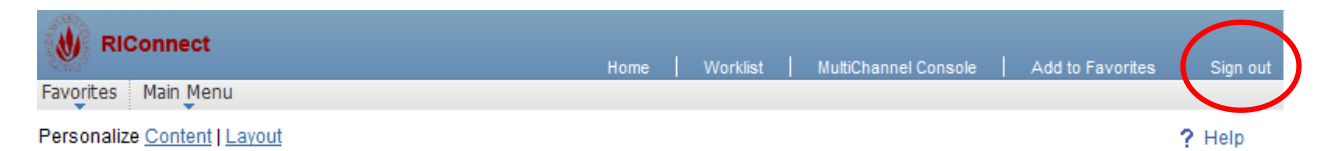